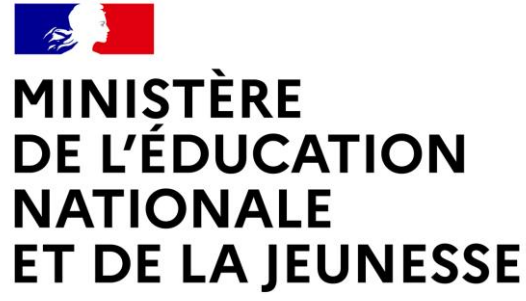

Liberté Égalité Fraternité

# **3 ÈME TRIMESTRE 2023 LE SERVICE EN LIGNE ORIENTATION**

**Les 4 étapes obligatoires à suivre en ligne pour demander une voie d'orientation après la 3<sup>e</sup>**

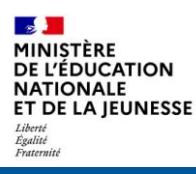

## **1. Connexion au service en ligne Orientation**

### **Compatible avec tous types de supports : tablettes, smartphones, ordinateurs**

## **Connexion au service en ligne Orientation**

**Le compte d'un représentant légal** permet de saisir les **choix définitifs** et de répondre aux **propositions du conseil de classe** : **compte à utiliser obligatoirement**.

Le compte d'un élève permet uniquement de consulter les saisies effectuées par le représentant légal.

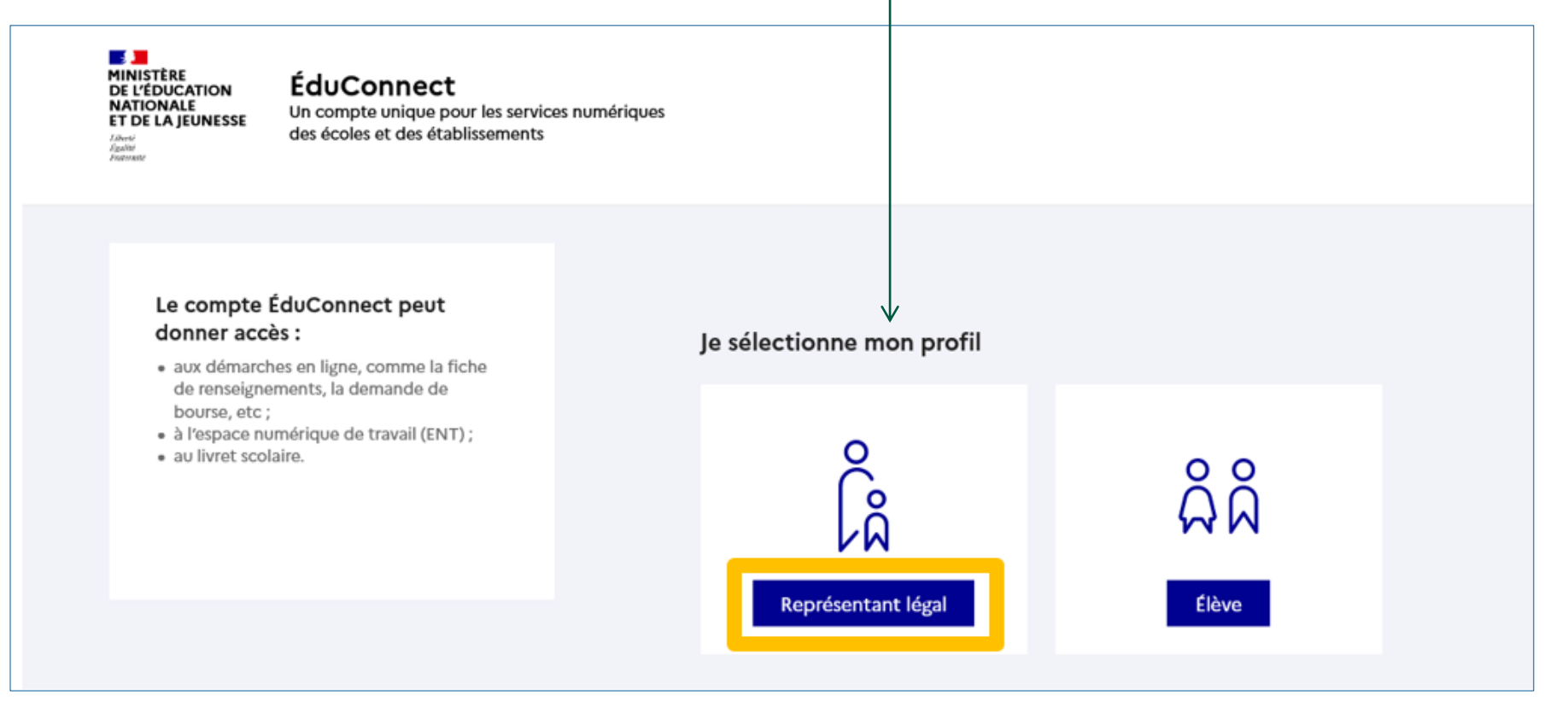

 $\sim$ MINISTÈRE **DE L'ÉDUCATION NATIONALE** ET DE LA IEUNESSE

Liberté Égalité<br>Fraternité

### **Connexion au portail Scolarité services avec mon compte EduConnect.**

#### **Accès avec l'identifiant et le mot de passe déjà utilisés pour la saisie du 2<sup>e</sup> trimestre.**

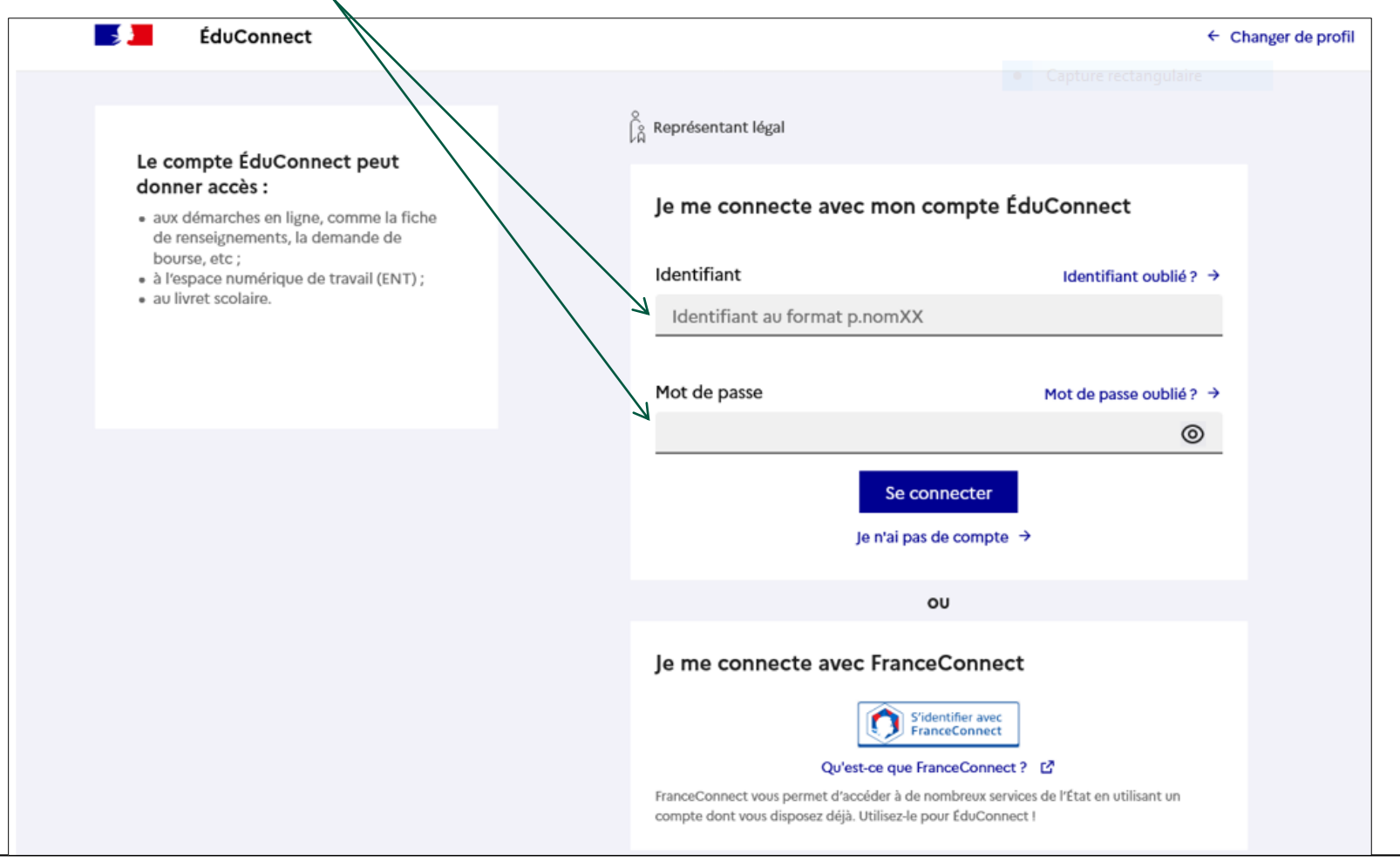

 $\mathcal{L}$ **MINISTÈRE DE L'ÉDUCATION NATIONALE** ET DE LA JEUNESSE

Liberté Égalité<br>Fraternité

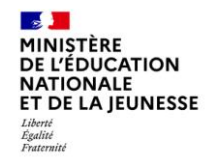

#### **Accès aux services en ligne dans le menu Mes services**

### Vous avez un ou plusieurs enfants scolarisés à l'école élémentaire, au collège ou au lycée...

Vos services en ligne sont dans le menu Mes services.

Retrouvez sur le portail Scolarité Services toutes les informations dont vous avez besoin pour suivre la scolarité et réaliser rapidement certaines démarches en ligne.

Vous pouvez par exemple...

Dès l'école élémentaire :

- Consulter le livret du CP à la 3e et télécharger notamment les diverses attestations présentes
- · Si votre enfant entre en 6e : l'inscrire dans son collège (s'il propose le service)

A partir du collège :

- · Vérifier vos informations personnelles ainsi que celles de votre enfant et, si besoin mettre à jour vos données (adresse, téléphone, courriel, etc.)
- · Faire une demande de bourse
- · Suivre la phase d'orientation en fin de 3e
- . ...d'autres services peuvent être proposés par l'établissement de votre enfant

Progressivement, le portail Scolarité Services s'enrichira de nouvelles fonctionnalités pour faciliter votre quotidien.

Vos services en ligne sont dans le menu Mes services.

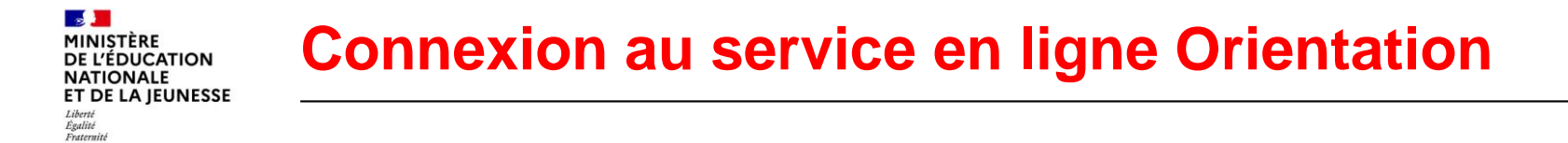

**Sur la page d'accueil de Scolarité services je clique sur Orientation à partir de la date indiquée par le chef d'établissement.**

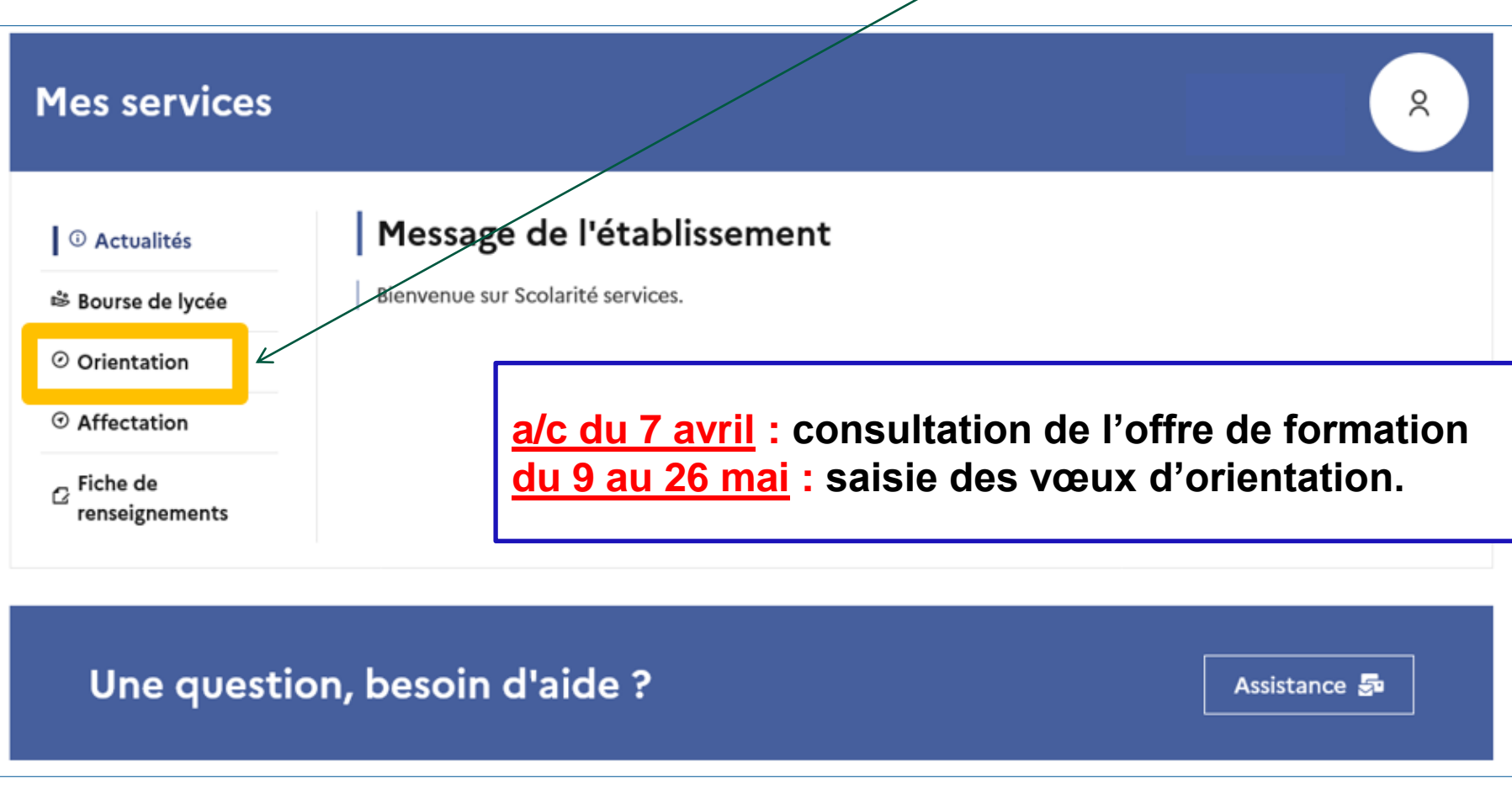

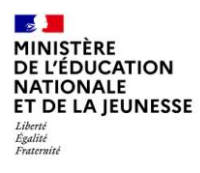

## **2. Saisie des choix définitifs**

### **Saisie des choix définitifs**

#### **Présentation de chaque phase pour repérer les différentes étapes : phase définitive**

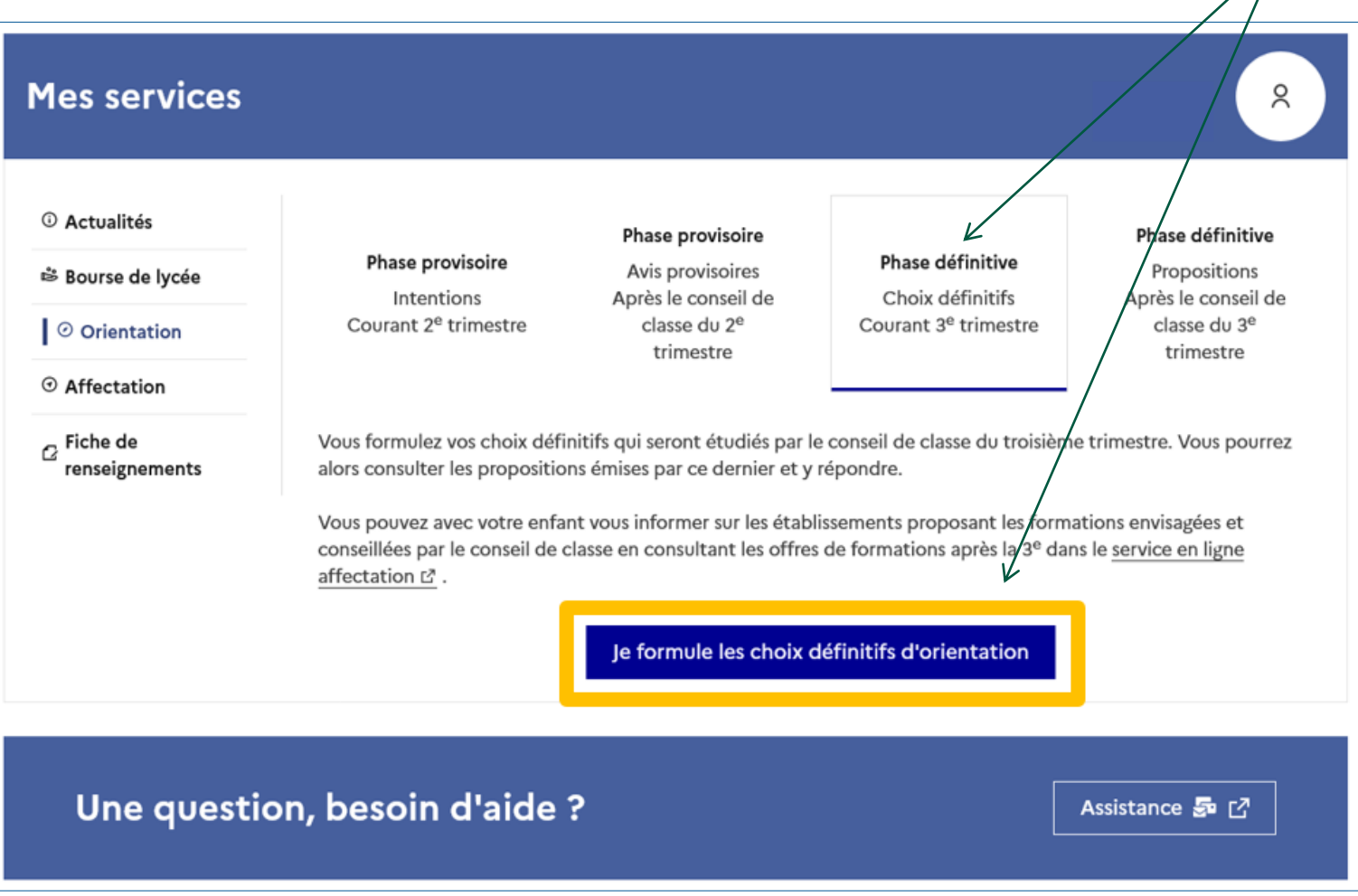

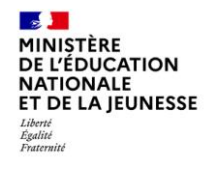

### **Saisie des choix définitifs**

**Le bouton « + Ajouter un choix définitif » ouvre une pop-up qui permet la sélection d'une voie d'orientation, les choix doivent être validés pour être enregistrés.**

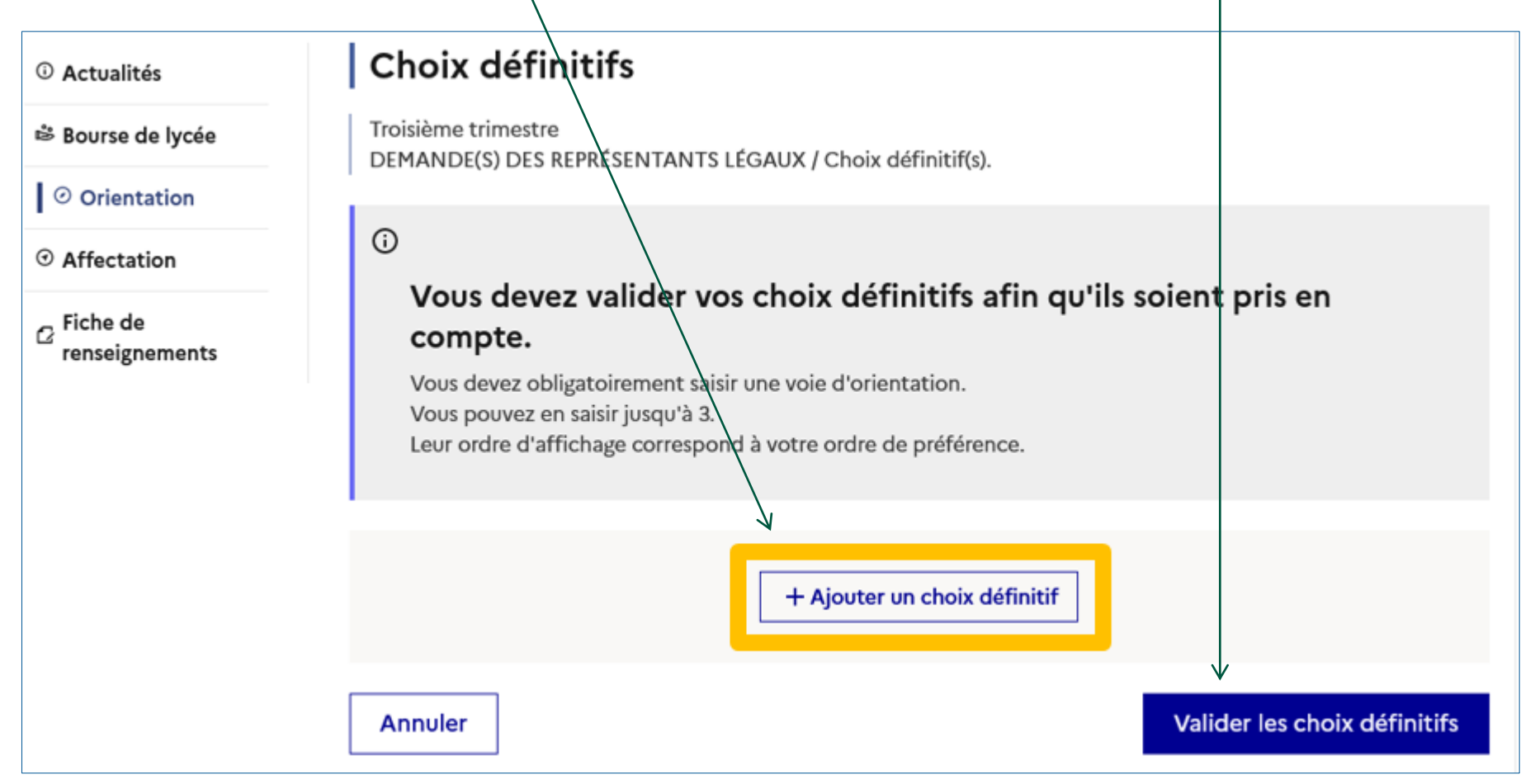

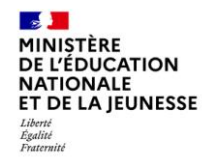

**La sélection d'une voie se fait dans l'ordre de préférence, il est possible de les modifier jusqu'à la fermeture du service en ligne Orientation : 26 mai 2023.**

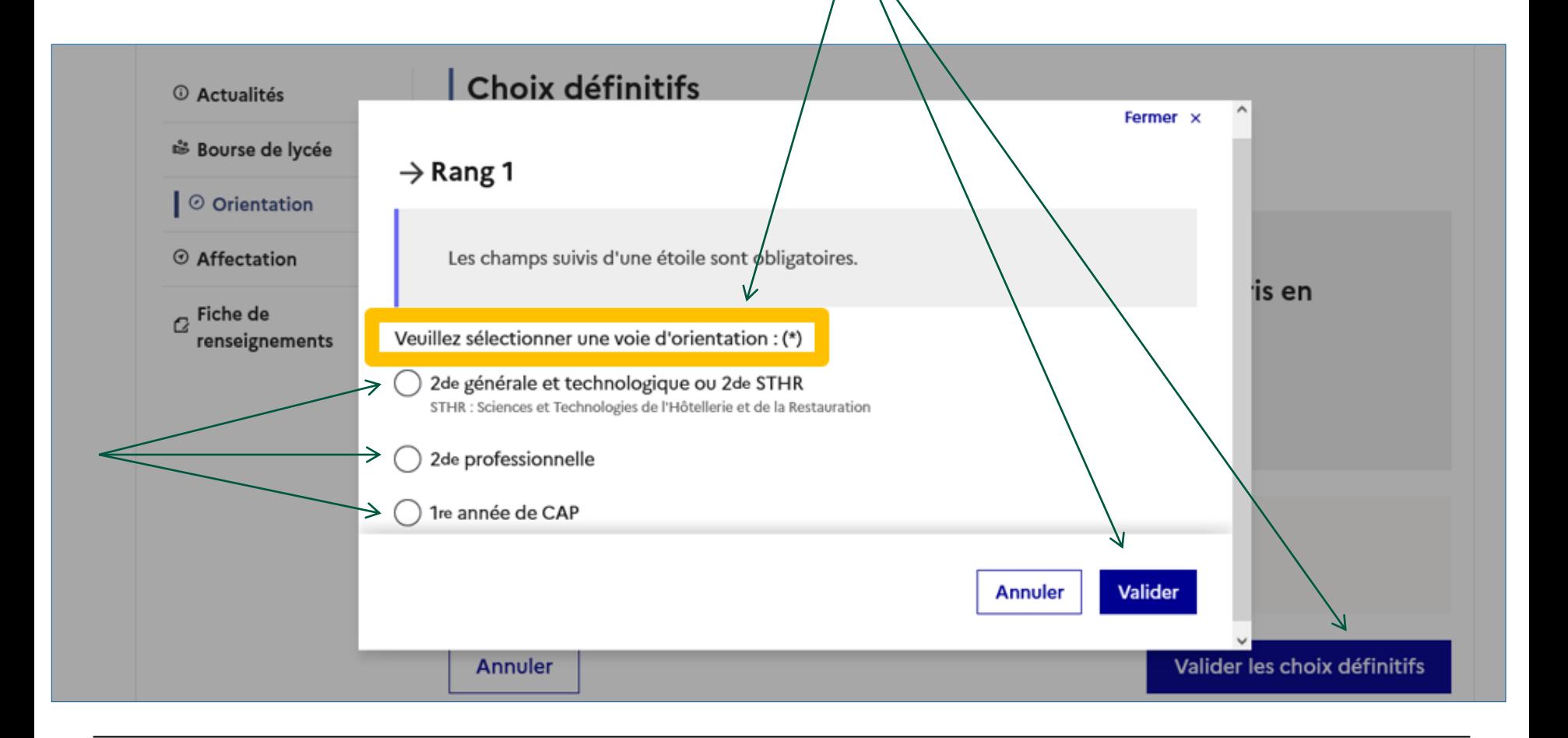

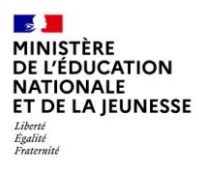

# **. Validation des choix définitifs**

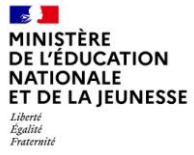

## **Validation des choix définitifs**

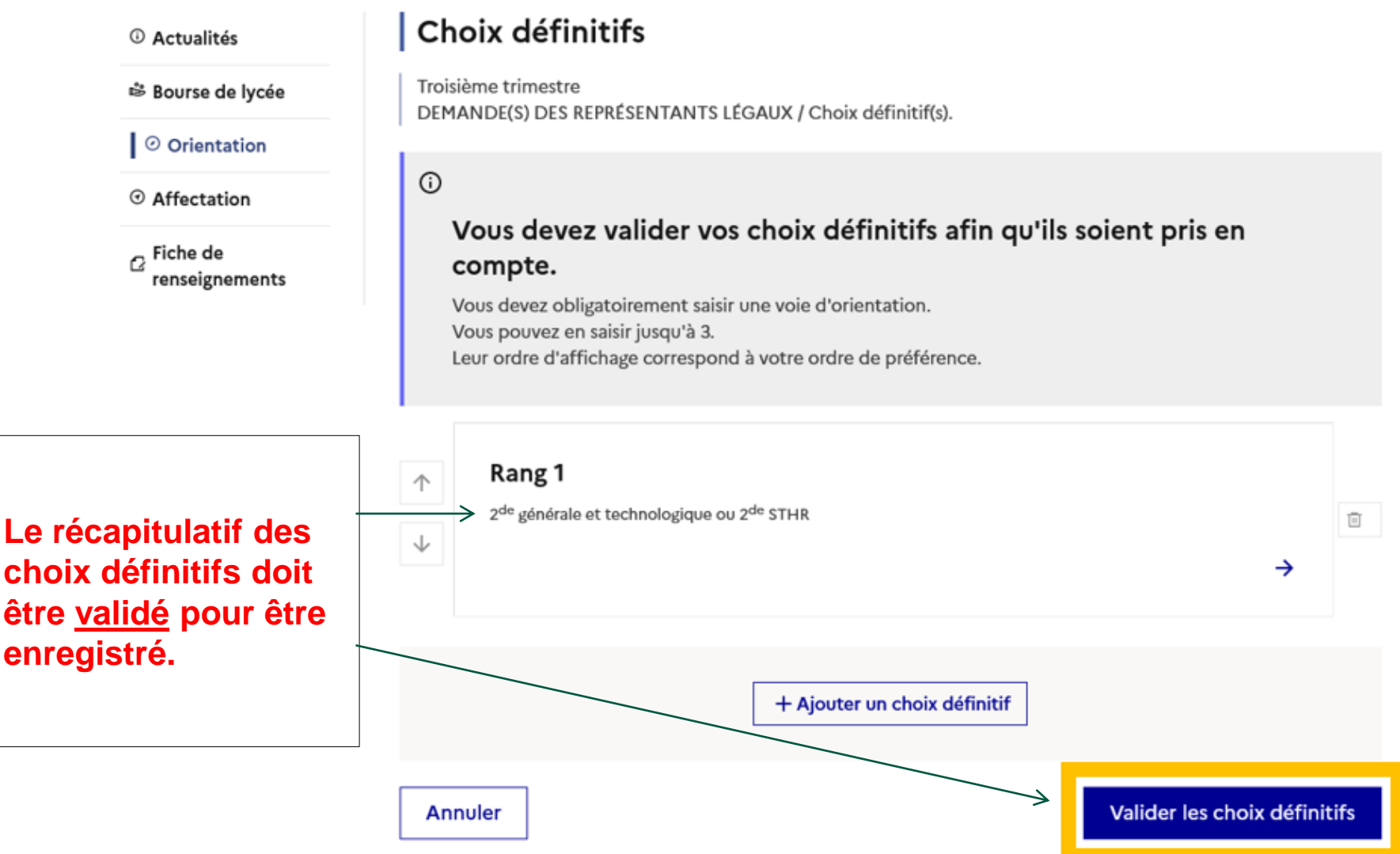

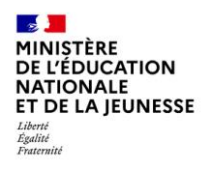

## **Validation des choix définitifs**

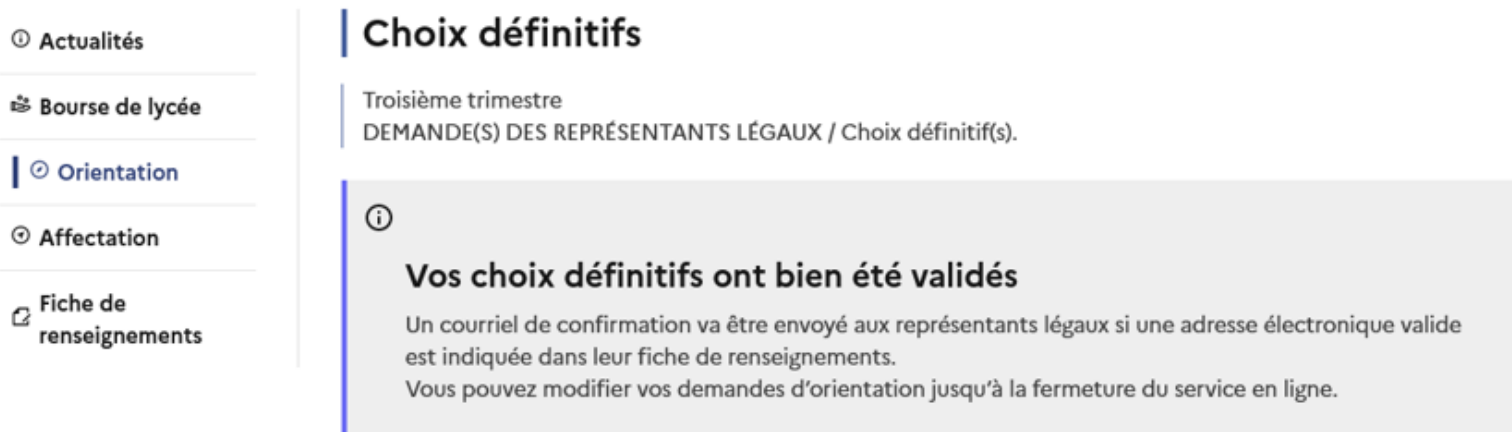

66 Nous souhaitons pour la rentrée prochaine :

**Un courriel avec le récapitulatif des choix est transmis à chaque représentant légal.** 

**Les choix peuvent être modifiés jusqu'au 26 mai** 

#### Rang 1

2<sup>de</sup> professionnelle Spécialité(s) ou famille(s) de métiers : Hôtellerie restauration, relation client ou numérique Statut : apprenti, scolaire

#### Rang 2

2<sup>de</sup> générale et technologique ou 2<sup>de</sup> STHR

Modifier les choix définitifs

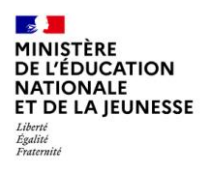

## **4***.* **Réponse aux propositions du conseil de classe du 3ème trimestre**

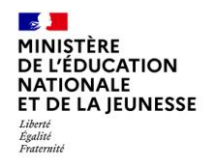

#### **L'un ou l'autre des représentants légaux peut répondre aux propositions du conseil de classe.**

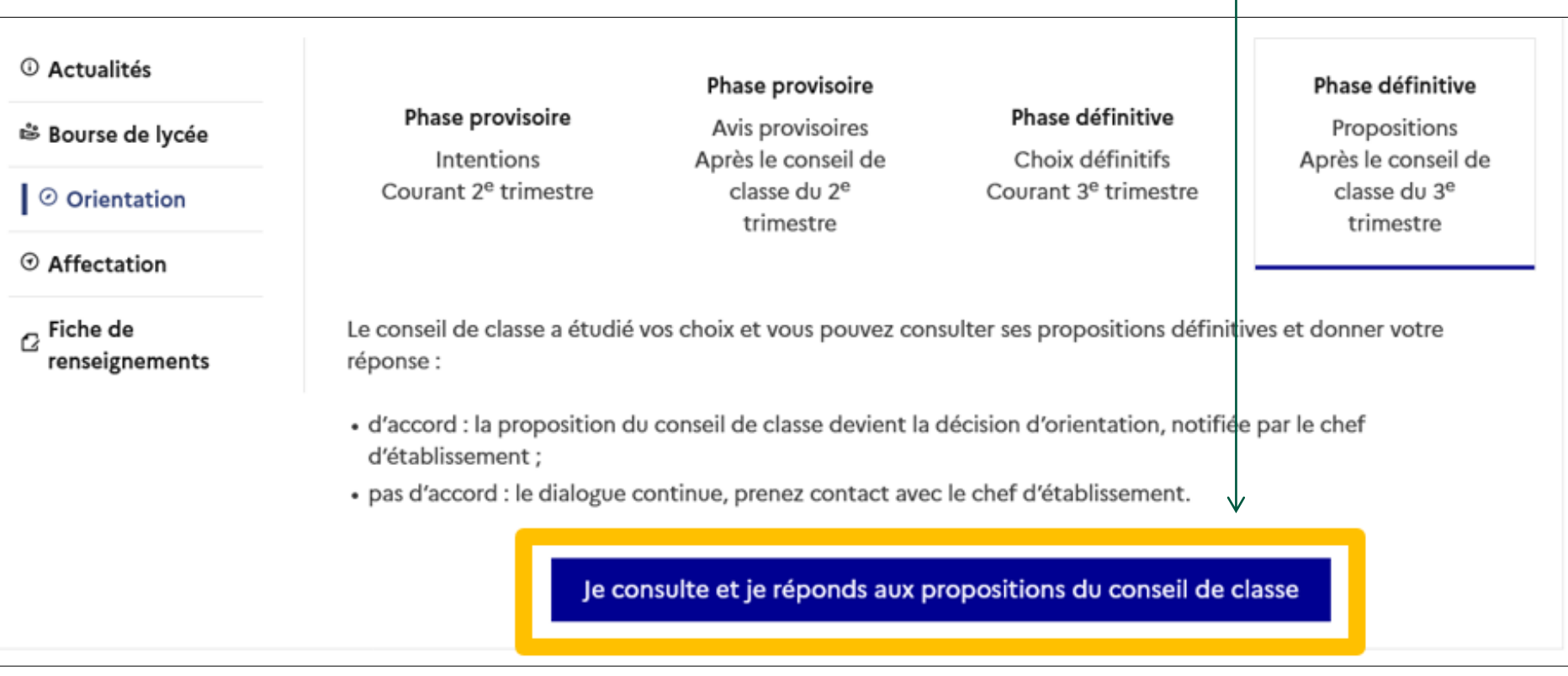